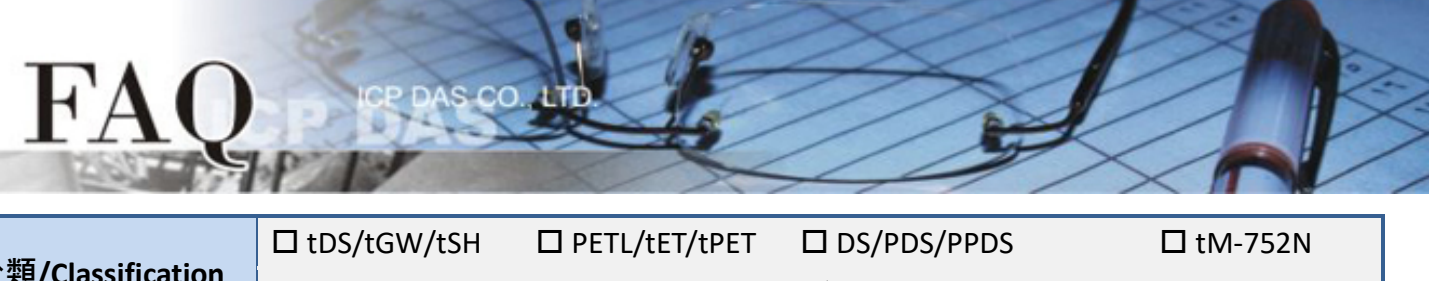

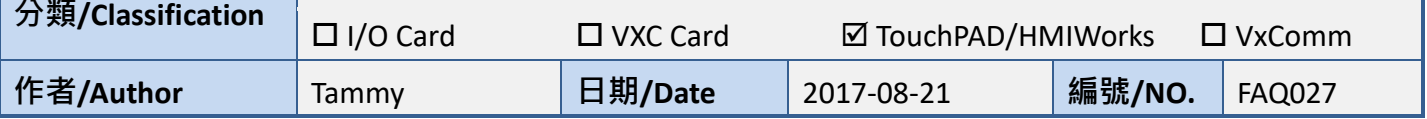

## **問題: 如何將 TPD-280 專案轉移到 TPD-280-H 上?**

答: 請參考下列步驟

下方為 TPD-280 及 TPD-280-H 比較表格資料:

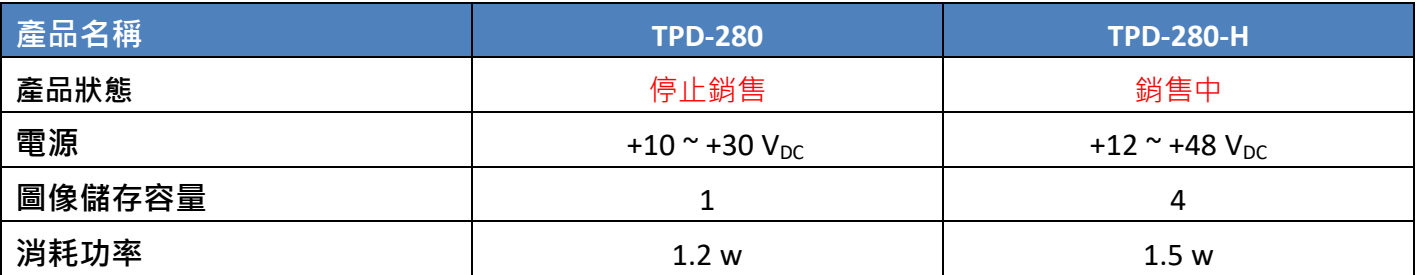

\*圖像儲存容量與圖像的內容和大小有強烈的相關,容量是以能儲存多少和螢幕解析度相同大小的 圖像來表示的。

下列步驟將 TPD-280 專案轉移到 TPD-280-H 上:

1. 使用 HMIWorks v2.10.11 或更新的版本打開原始專案。

2. 單擊 HMIWorks 功能選單內的 **"HMI /Project Configuration"**。

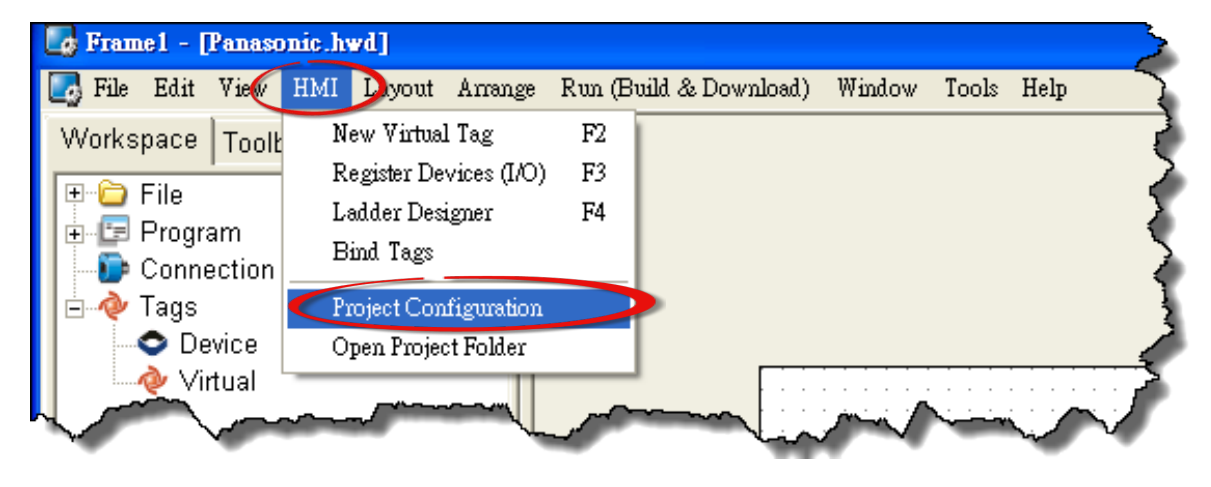

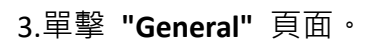

## 4.將 **"TouchPAD Type"** 更改為 **TPD-280-H**。

5.按下 **"OK"** 按鈕。

FA

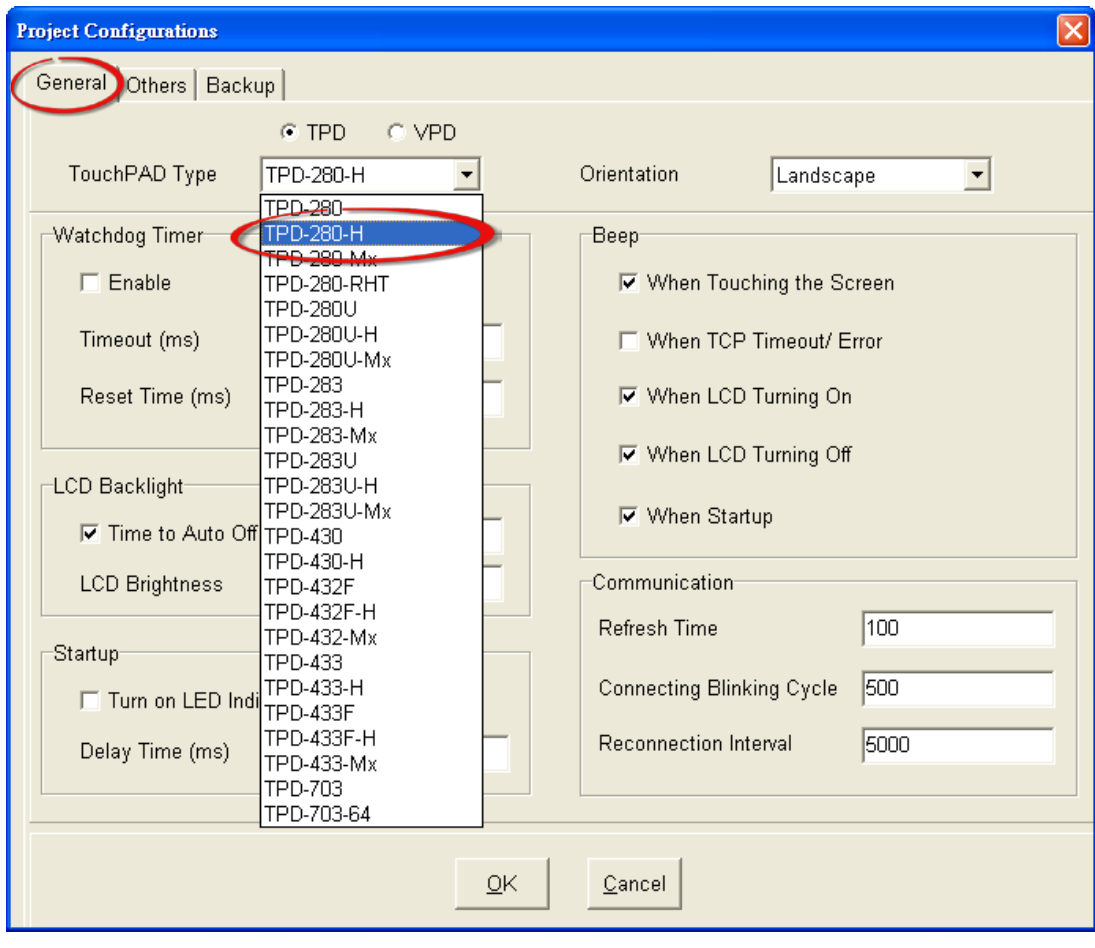

s co

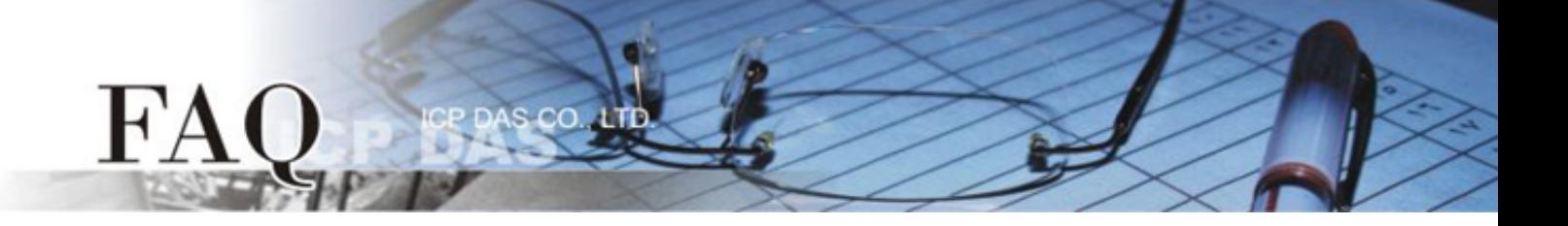

如果您原來的專案是使用 HMIWorks v2.09.09 或更早版本的 Ladder 程序所建立的,請參考**步驟 6 到步 驟 8** 來關閉 Ladder 模式。

**新的 Ladder 模組:** Coil-Set 及 Coil-Reset 可改變 Coil 狀態並且 Lock 住(工業標準)直到重啟或設定。 **舊的 Ladder 模組:** 無 Lock 特性。

- 6. 單擊 **"Others"** 頁面。
- 7. 取消 **"Ladder"** 配置區中 **"Use New Ladder Implementation"** 項目。
- 8. 按下 **"OK"** 按鈕。

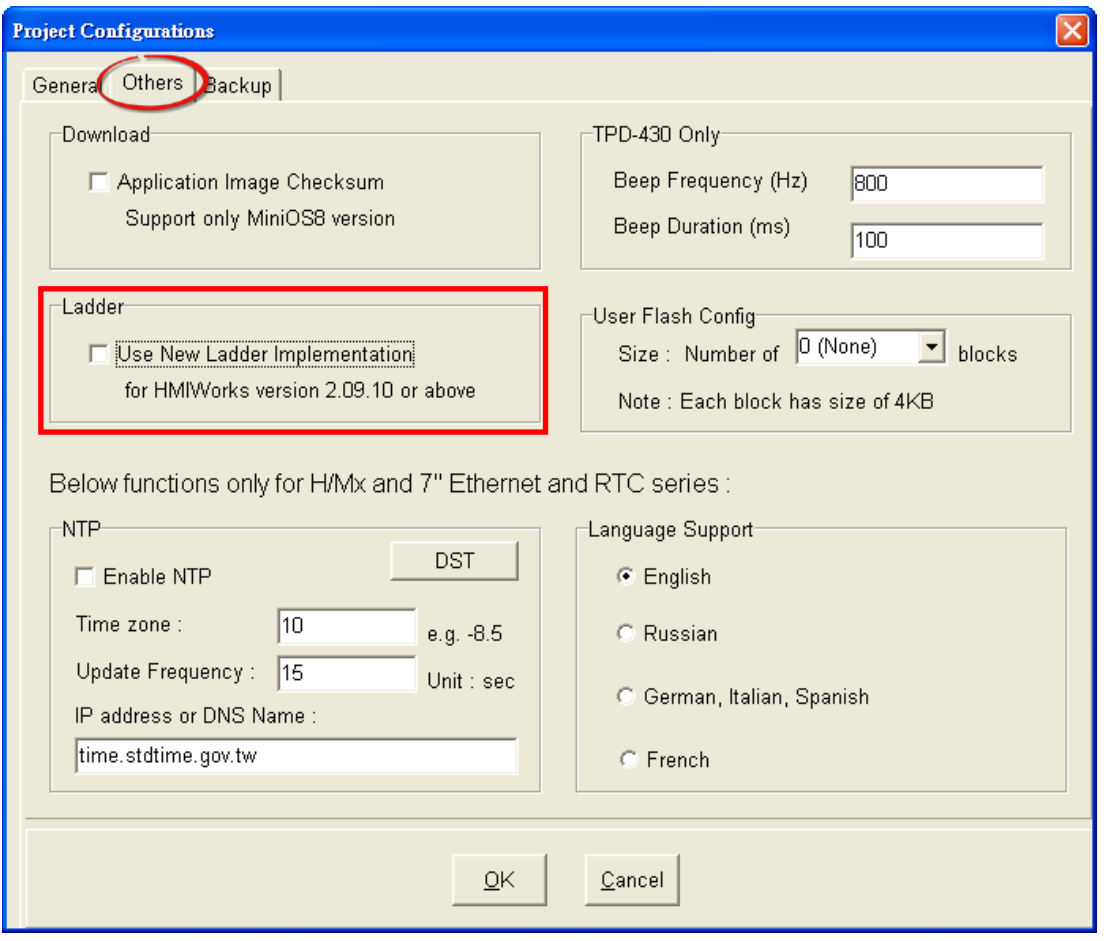

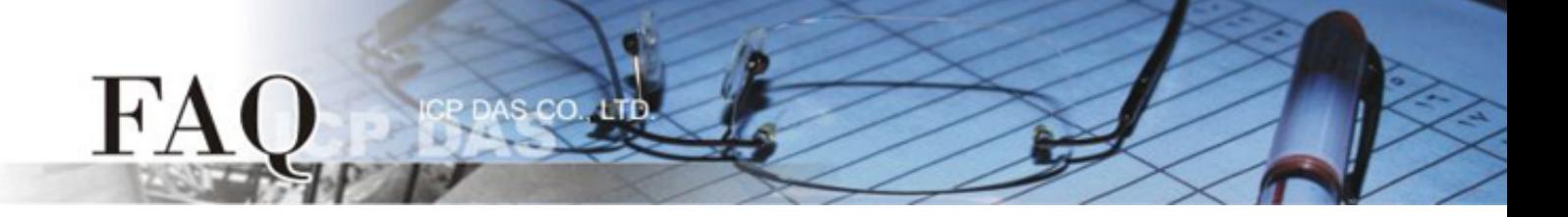

9. 單擊 HMIWorks 功能選單內的 **"Run(Build & Download)/Build & Render"** 來重新建置專案 (或按鍵 盤快捷鍵 **[F5]**)。

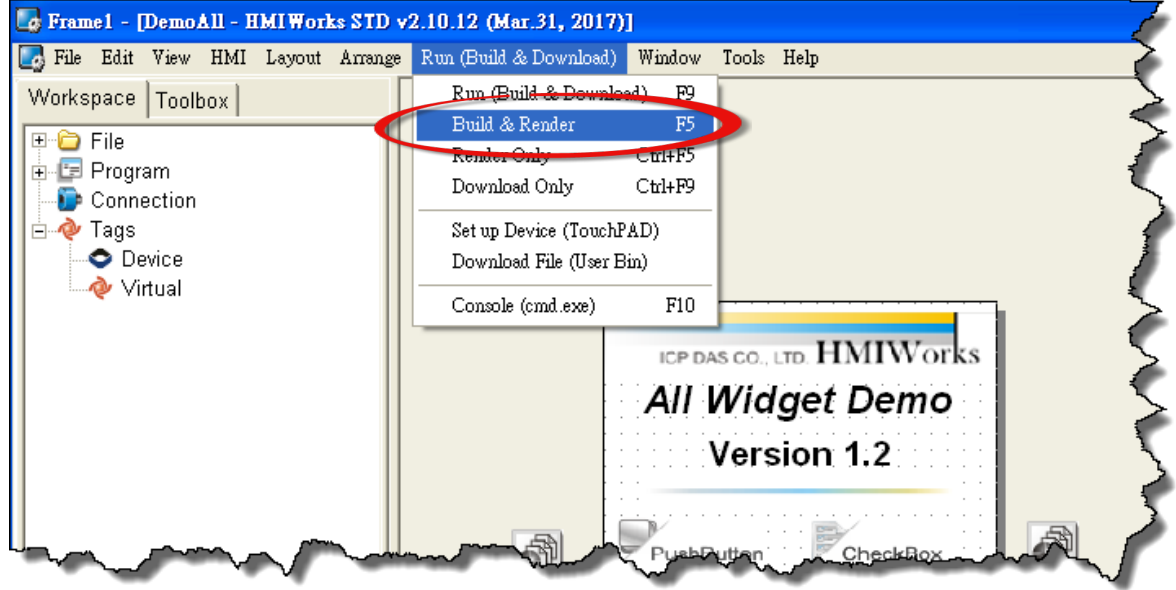